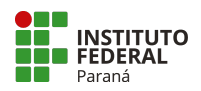

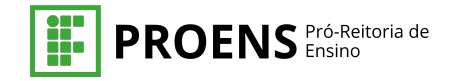

# **Tutorial SUAP - Adicionar um Projeto de Ensino**

### **ABA INICIAL**

Para adicionar um projeto:

- 1. Na barra do menu >Ensino > Projetos>
- 2. Adicionar projeto>

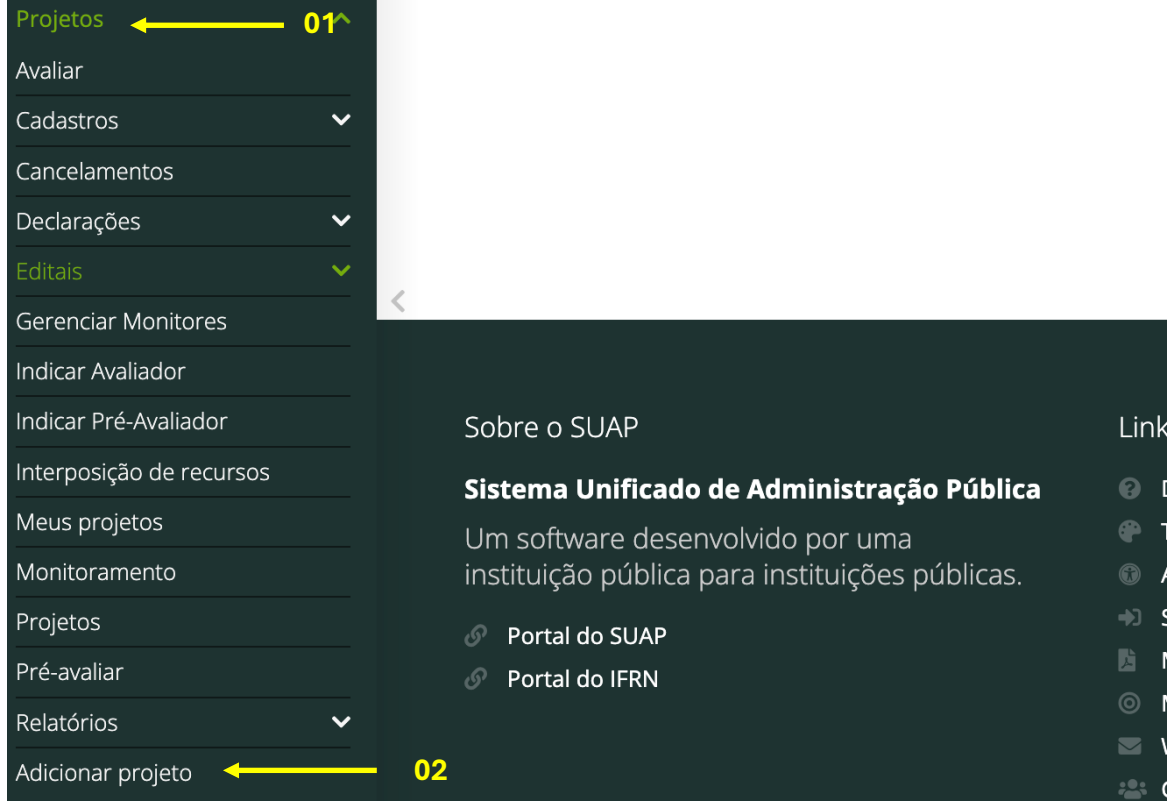

- 3. Identificar o Edital PROJETOS DE ENSINO 2024>
- 4. Adicionar Projetos>

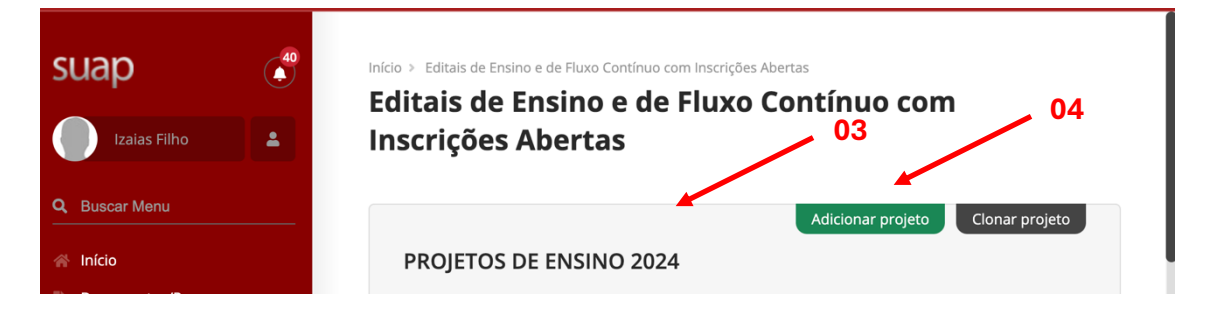

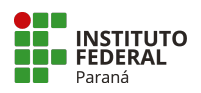

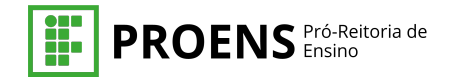

- 5. Selecionar o seu campus >
- 6. Setor>
- 7. Dê um título para o projeto>

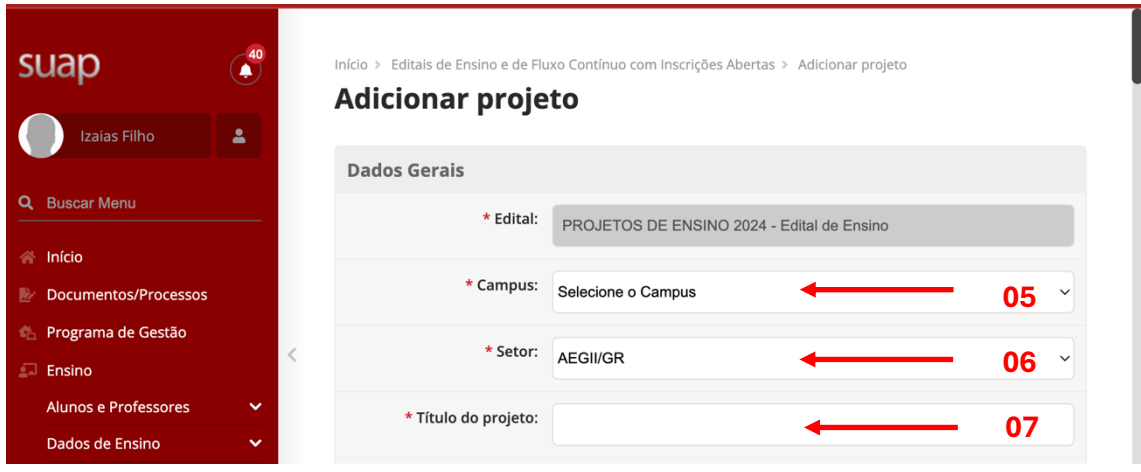

## 8. Qual é a carga horária semanal?>

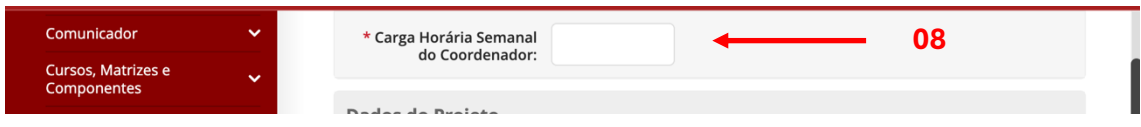

De acordo com o edital:

A carga horária a ser dedicada aos projetos de ensino deve ser declarada em Plano de Trabalho Docente (PTD)/ Plano Individual de Trabalho (PIT), nos limites da carga horária destinada às atividades de ensino e, considerando a possibilidade de revogação da Resolução IFPR nº 02 de 2009, por uma nova regulamentação das atividades docentes, com base na Portaria MEC nº 983 de 2020, a Pró-reitoria de ensino recomenda, em caráter excepcional, que:

Docentes que não atingiram o máximo de 16 horas de aulas semanais podem registrar em seu PTD/PIT os projetos de ensino como aula;

Docentes que tenham atingido o máximo de 16 horas de aula semanais e que desejam ofertar projetos de ensino podem registrá-los em seu PTD/PIT, como atividades de apoio ao ensino.

A carga horária a ser dedicada aos projetos de ensino por TAE devem ser registradas no PGD.

![](_page_2_Picture_0.jpeg)

![](_page_2_Picture_1.jpeg)

- 9. Data de início do projeto>
- 10.Data do término do projeto>
- 11.Carga horária total>

![](_page_2_Picture_121.jpeg)

- 12. Eixo temático>
- 13. Se o projeto é interdisciplinar, selecione as disciplinas e os cursos>

![](_page_2_Picture_122.jpeg)

## 14.Descrição do Projeto:

- o Resumo
- o Introdução
- o Justificativa e Relevância
- o Objetivo Geral
- o Metodologia da execução do projeto
- o Acompanhamento e avaliação do projeto durante a execução
- o Resultados esperados e Disseminação dos resultados
- o Referências

#### 15. Termo de compromisso>ler> clicar>salvar>

![](_page_2_Picture_19.jpeg)

![](_page_3_Picture_0.jpeg)

![](_page_3_Picture_1.jpeg)

**16**

# **ABA CARACTERIZAÇÃO DOS BENEFICIÁROS**

- 16.Caracterização dos Beneficiários>
- 17.Adicionar caracterização dos Beneficiários>

![](_page_3_Picture_71.jpeg)

- 18. Tipo de beneficiário>
- 19.Quantidade prevista de pessoas a atender>
- 20. Salvar>

# Adicionar Caracterização do Beneficiário

![](_page_3_Figure_10.jpeg)

Observação: caso o seu projeto tenha mais de um tipo de beneficiário, repita a operação até contemplar todos os beneficiários do projeto.

![](_page_4_Picture_0.jpeg)

![](_page_4_Picture_1.jpeg)

## **ABA EQUIPE**

- 21.Aba Equipe>
- 22.Adicionar aluno>servidor> Colaborador externo>preencher os dados do aluno> (Preencher após a aprovação do projeto)

![](_page_4_Picture_39.jpeg)

Observação: o próprio SUAP já identifica o seu usuário como coordenador(a) da proposta, no entanto, essa coordenação pode ser substituída por outro(a) servidor(a) que compõe a equipe. Para isso, basta clicar em Substituir Coordenador.

![](_page_5_Picture_0.jpeg)

![](_page_5_Picture_1.jpeg)

## **ABA META(S)ATIVIDADES(S)**

Este é o espaço onde você irá descrever todas as metas, que aqui correspondem aos objetivos específicos, a serem alcançadas durante o projeto de pesquisa que o seu projeto pretende alcançar e as atividades planejadas para a execução daquela(s) meta(s). Ou seja, nesse espaço você deve escrever tudo que seu projeto pretende entregar, com prazos definidos e componentes da equipe envolvida.

### 23.Adicionar Metas>

![](_page_5_Picture_75.jpeg)

- 24.Adicionar Metas>
- 25.Ordem da Meta>
- 26.Descrição textual da Meta>
- 27. Salvar>

![](_page_5_Figure_10.jpeg)

![](_page_6_Picture_0.jpeg)

![](_page_6_Picture_1.jpeg)

## **ABA ATIVIDADES**

Para criar uma atividade, ainda dentro da aba "Metas/Objetivos Específicos", clique em "Adicionar atividade". Preencha os campos listados, "Ordem" (indicar a ordem em que a atividade será executada em números inteiros: 1, 2, 3…), "Descrição" (descrever a ação que a atividade enseja, como por exemplo, "leitura orientada da obra y"), "Resultados Esperados" (descrever os resultados que se espera obter com a atividade, como por exemplo, "obter informações sobre o experimento Z"). Ainda na mesma tela será preciso indicar o responsável e os integrantes das atividades – mesmo que a única opção disponível seja o coordenador do projeto – e as datas de início e fim da execução da atividade. Você precisa adicionar, no mínimo, uma atividade para cada meta. Para isso, clique em Adicionar Atividade.

28. Dentro da meta, adicionar atividade (com descrição textual), ou clonar, ou editar ou remover  $\sim$  28  $\sim$  28  $\sim$ **28**

![](_page_6_Picture_88.jpeg)

#### 29.Ordem da Atividade>

30.Descrição textual da Atividade >

#### **Adicionar Atividade**

![](_page_6_Picture_89.jpeg)

![](_page_7_Picture_0.jpeg)

![](_page_7_Picture_1.jpeg)

Após cadastrar todas as metas/atividades e designar os responsáveis e integrantes para cada uma, o SUAP cria de forma automática o plano de trabalho de cada integrante. Você pode observar este plano de trabalho retornando na aba Equipe, e clicando ao lado direito no nome de cada integrante no botão Ver Plano de Trabalho.

Observação: no sistema, uma atividade não poderá ultrapassar o limite de trinta dias, as atividades que na prática se estenderem por um período maior deverão ser "clonadas" conforme instruções abaixo.

#### **Índices quantitativos e qualitativos**

Índices qualitativos e quantitativos são formas de medir ou avaliar diferentes aspectos ou fenômenos, mas utilizando abordagens distintas.

#### **Índices Quantitativos:**

São baseados em números e dados mensuráveis.Utilizam métricas numéricas e estatísticas para representar características ou fenômenos.

#### **Índices Qualitativos:**

São baseados em características ou atributos não diretamente mensuráveis numericamente. Focam em qualidades, percepções ou opiniões.

Em resumo, enquanto os índices quantitativos se baseiam em números e medidas, os índices qualitativos se baseiam em características, percepções e qualidades que não são diretamente mensuráveis numericamente. Ambos são importantes ferramentas de análise em diferentes áreas do conhecimento e aplicação práticas.

- 31.Qual o indicador quantitativo da Atividade?>
- 32.Qual a quantidade?>
- 33.Qual(is) é(são) o(s) indicador(es) qualitativo(s)?

![](_page_7_Picture_100.jpeg)

![](_page_8_Picture_0.jpeg)

![](_page_8_Picture_1.jpeg)

- 34. é o responsável pela atividade?>
- 35.Quem é(são) o(s) integrante(s) da atividade?>
- 36.Qual é o período da atividade?>
- 37. Salvar

![](_page_8_Picture_46.jpeg)

![](_page_9_Picture_0.jpeg)

![](_page_9_Picture_1.jpeg)

**38**

## **ABA PLANO DE APLICAÇÃO**

Observe qual o valor total de financiamento por projeto e quais são os elementos de despesa disponíveis para utilização nos projetos. De acordo com o edital, são R\$ 400,00 de bolsas para cada estudante.

38.Aba Plano de Aplicação>

![](_page_9_Picture_83.jpeg)

^ Demonstrativo do Plano de Aplicação/Memória de Cálculo e Desembolso

![](_page_9_Picture_84.jpeg)

## 39.Clicar em Adicionar memória de cálculo>

![](_page_9_Picture_85.jpeg)

- 40. Selecionar qual é a fonte do recurso>
- 41.Descrever textual da aplicação do recurso (Pagamento de Bolsa)>
- 42.Unidade de medida (Bolsa)>
- 43.Quantidade? (setembro a dezembro)>
- 44.Valor unitário (R\$ 400,00 mensais por estudante)>
- 45. Salvar>

![](_page_10_Picture_0.jpeg)

![](_page_10_Picture_1.jpeg)

#### Memória de Cálculo

![](_page_10_Figure_3.jpeg)

### 46. Resultado da memória de cálculo>

![](_page_10_Picture_44.jpeg)

![](_page_11_Picture_0.jpeg)

![](_page_11_Picture_1.jpeg)

### **ABA PLANO DE DESEMBOLSO**

Na aba "Plano de Desembolso", o/a proponente do projeto deve organizar os valores dos recursos para serem desembolsados. Por exemplo, após o desembolso, os lançamentos estarão disponíveis para serem gerenciados pelo/a proponente do projeto.

- 47.Aba Plano de Desembolso>
- 48.Clicar em Adicionar item>

![](_page_11_Picture_106.jpeg)

- 49.Adicionar Desembolso>
- 50.Memória de cálculo realizada anteriormente>
- 51.Ano (2024)>
- 52.Mês: 9 (indicar a ordem em que o desembolso será executado em números inteiros)>
- 53.Valor mensal da bolsa por 1 estudante (R\$ 400.00)>
- 54.Repetir Desembolso até: 4 (neste exemplo, a ação se repete até o 4º. mês de execução do projeto, ensejando uma ação de desembolso a cada mês).
- 55. Salvar>

![](_page_11_Picture_107.jpeg)

![](_page_12_Picture_0.jpeg)

![](_page_12_Picture_1.jpeg)

![](_page_12_Picture_57.jpeg)

Observação: esclarecemos que o "Plano de desembolso" não diz respeito à forma como o IFPR disponibiliza o recurso para os sujeitos da equipe, mas como o/a coordenador/a do projeto o aplica. A data de aplicação do recurso pelo/a coordenador/a determinará quando o/a coordenador/a do projeto deverá incluir a nota fiscal/comprovante que, ao final do projeto, irão compor o "Relatório Final com a respectiva Prestação de contas".

57. Enviar o projeto para pré-avaliação>

![](_page_12_Picture_58.jpeg)